# **HOW TO MANUALLY ENTER THE AUSTRALIAN IMMUNISATION REGISTER (AIR)**

A HELPFUL GUIDE

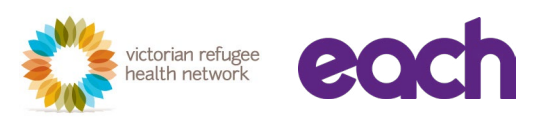

#### Log on to **AIR** using **Proda login**

Once you log in you'll see the following page

Click **Go to service** below Health Professional Online Services:

#### **Privacy Notice**

By linking to any of the online services below, you agree that your personal and / or your organisation's information (including your organisations' personnel details) may be shared with the relevant department or agency to determine appropriate access to their online system.

# My linked services

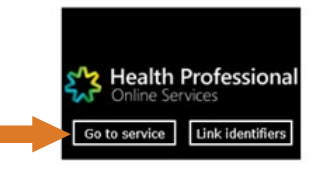

### STEP 2 . . . . . . . . . . . . . .

STEP 1

You will see the following page

#### Click **My programs**:

Hello

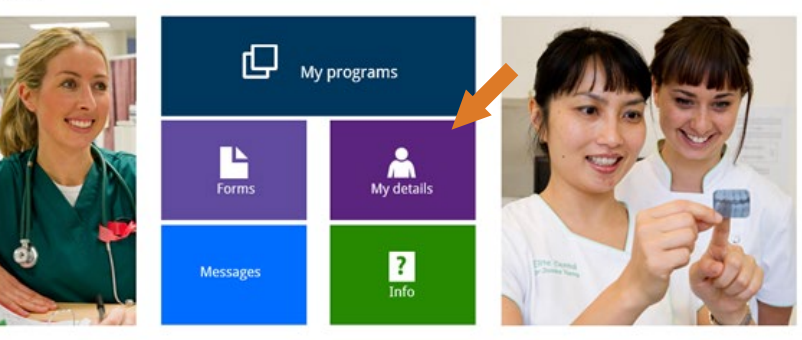

# STEP 3

# Select your **organisation** or **personal identification account** You will get to the next page with a link to the Australian Immunisation Register (AIR) program. **Click on this AIR link**:

# My programs

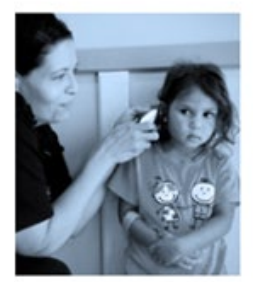

**Australian Immunisation Register (AIR)** 

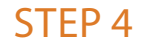

. . . . . . . . . .

You will see the following page

You can either **type your HPI-I** or **HPI-O** number or skip to next:

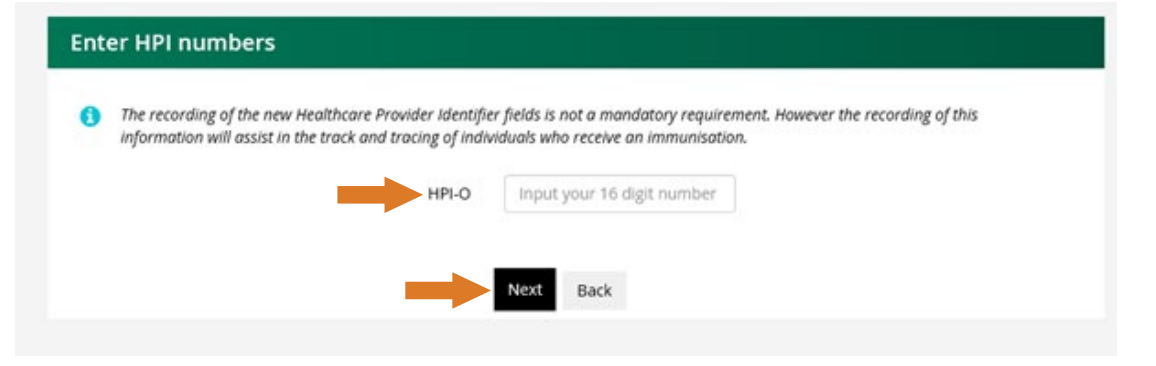

. . . . . . . . . .

### **STEP 5** You will get to the following page:

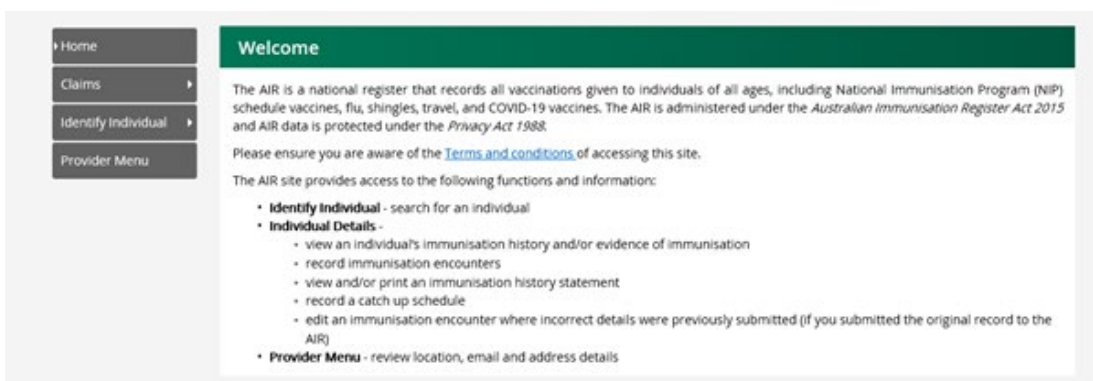

**STEP 6** Click **Identify individual** in the side menu and click again on **identify individual** below it:

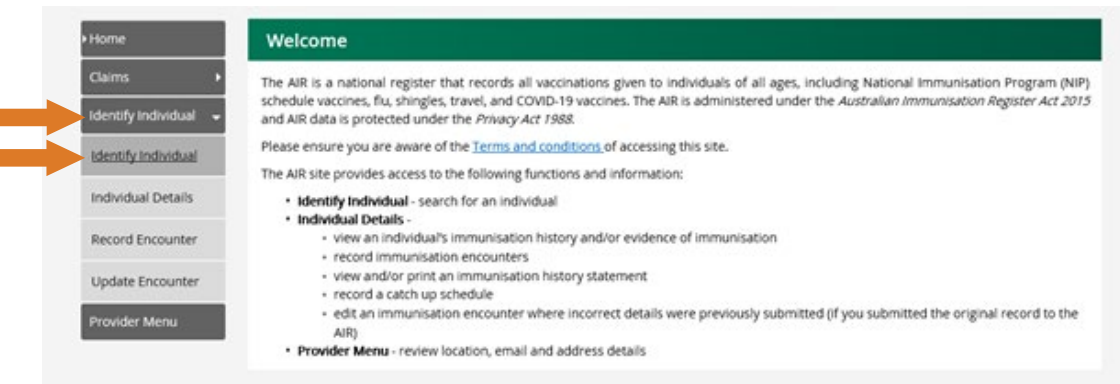

# STEP 7

#### You will get to the following page

#### If the person has **IHI number**, please type it into the box below:

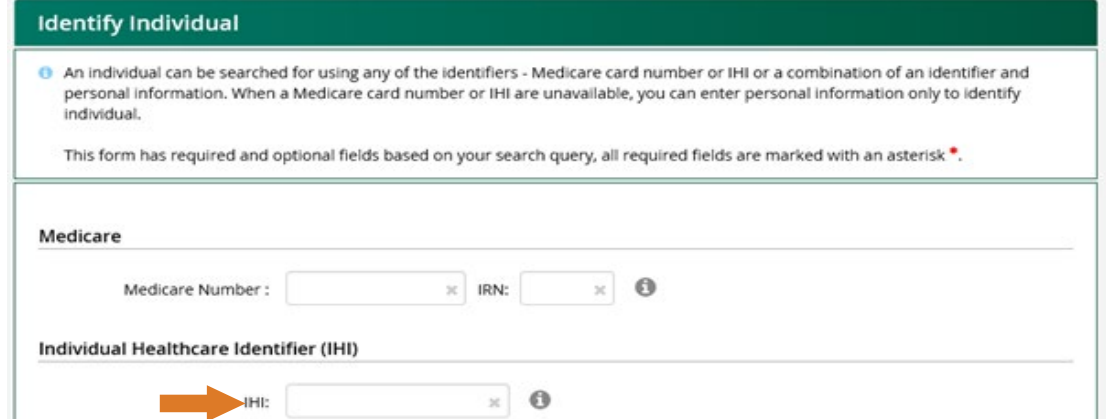

#### STEP 8 . . . . . . . . . . . . . . . . .

. . . . . . . . . . . . . . . . .

If the person hasn't created an IHI number, **type in surname**, **first name** and **DOB** Then click **search**:

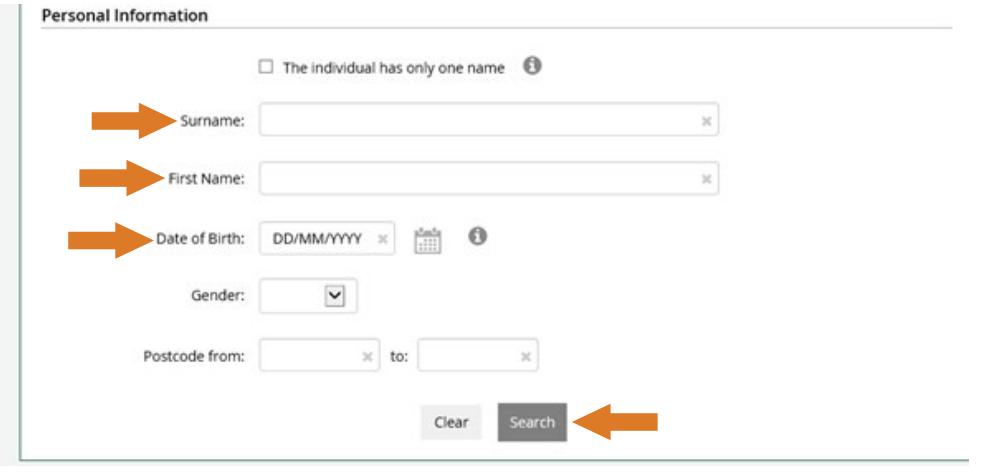

# **If your search came back with the following note, you can still record encounter:**

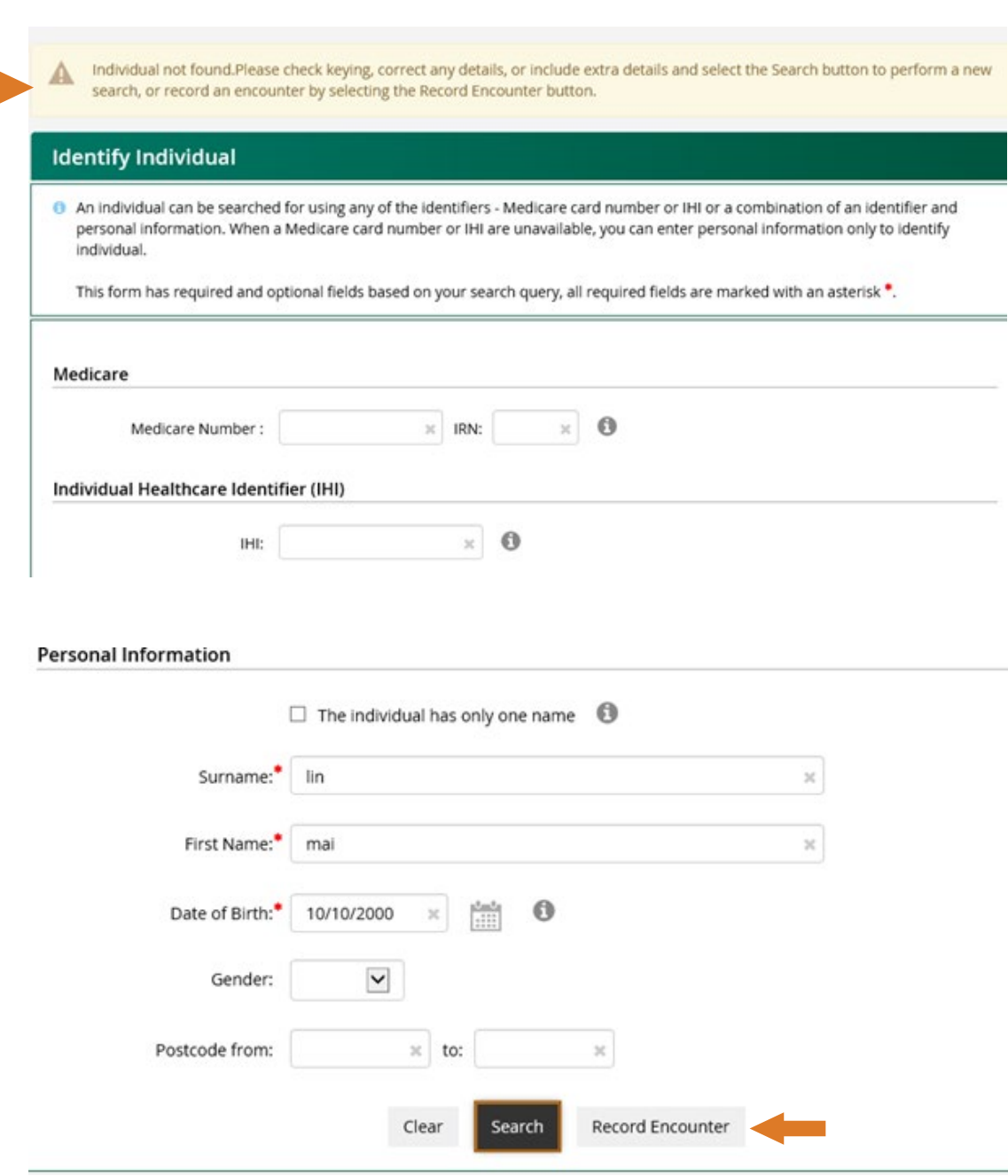

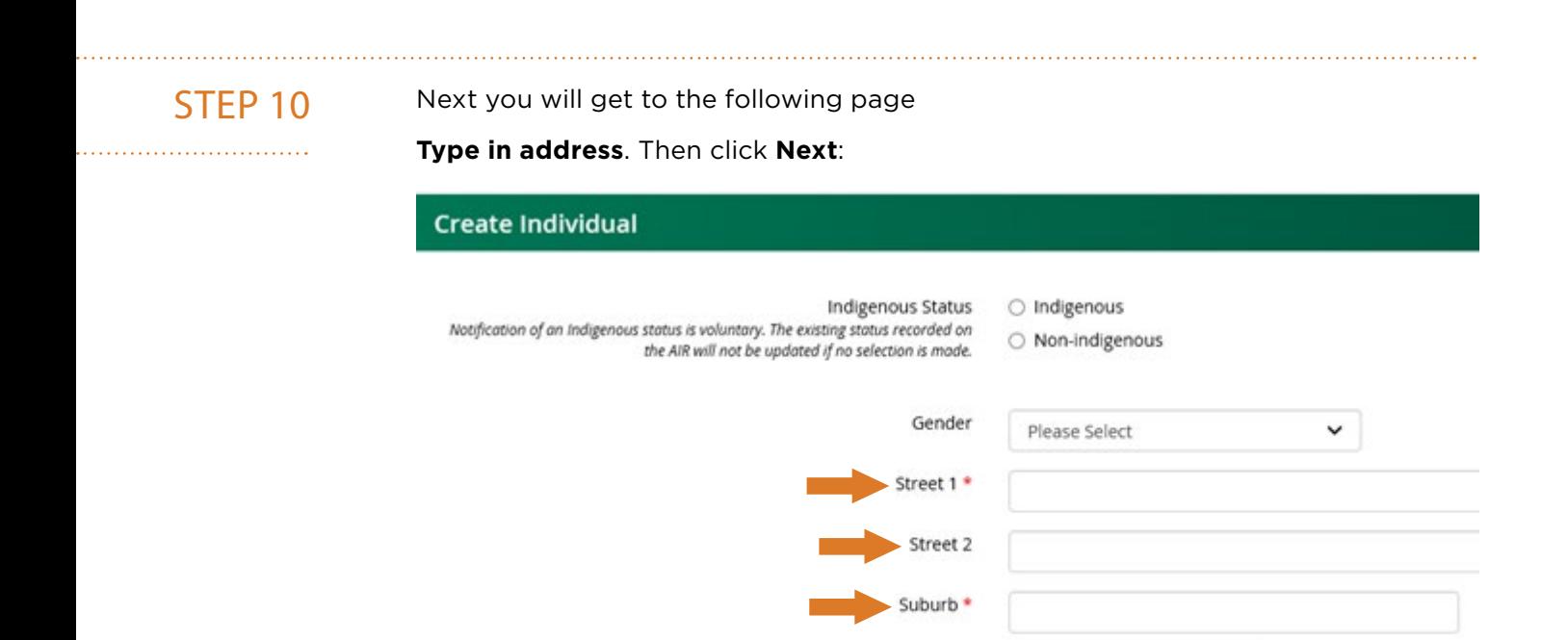

# STEP 11

Once you have done all the steps above, you will be able to record AIR Select **record encounter** from the side menu:

Postcode \*

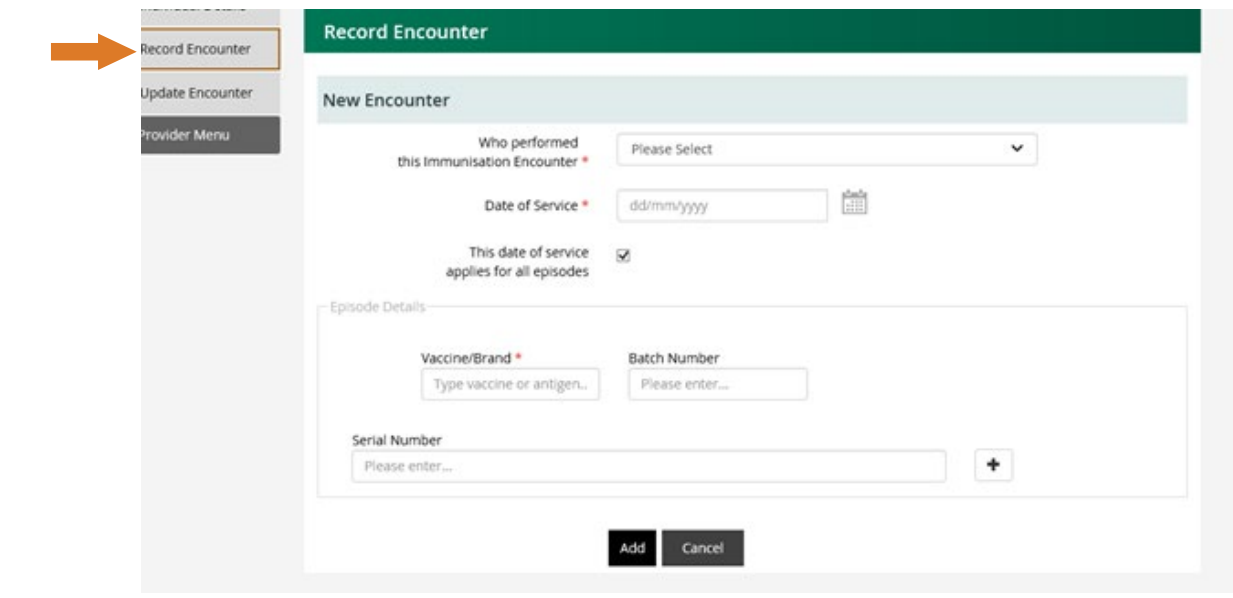

#### STEP 12. . . . . . . . . . . . . . . . . .

Type in the following:

- **• Who** performed this immunisation encounter
- **• Date of service**
- **• Vaccine brand** (COVID-19 vaccine AstraZeneca or Comirnaty Pfizer)
- **• Enter Serial number**
- Click **Add**
- Then click **Confirm**

You are now done.